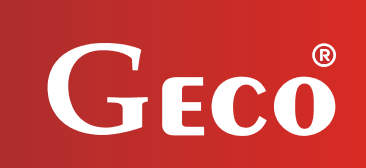

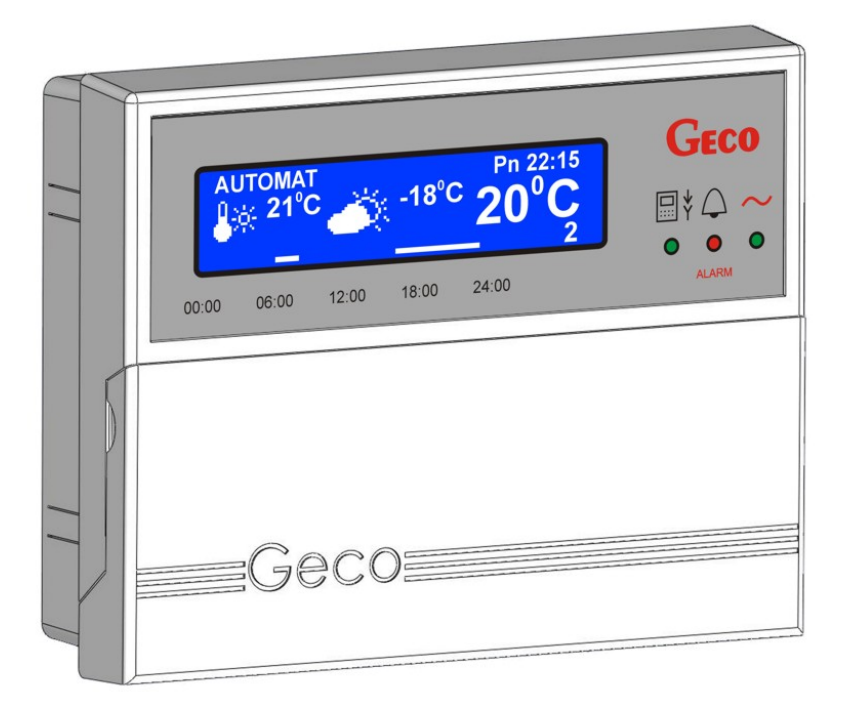

 $\overline{a}$ 

# *PANEL POKOJOWY*  **GA01HA-01**

*DO ZASTOSOWAŃ GRZEWCZYCH* 

*Wersja programu 01a*

# **INSTRUKCJA OBSŁUGI**

*Zwracamy się z gorącą prośbą o dokładne przestudiowanie instrukcji przed podłączeniem i uruchomieniem każdego z naszych urządzeń. W przypadku jakichkolwiek wątpliwości prosimy o kontakt z naszą firmą w godzinach 8.00 - 16.00.* 

# **SPIS TREŚCI**

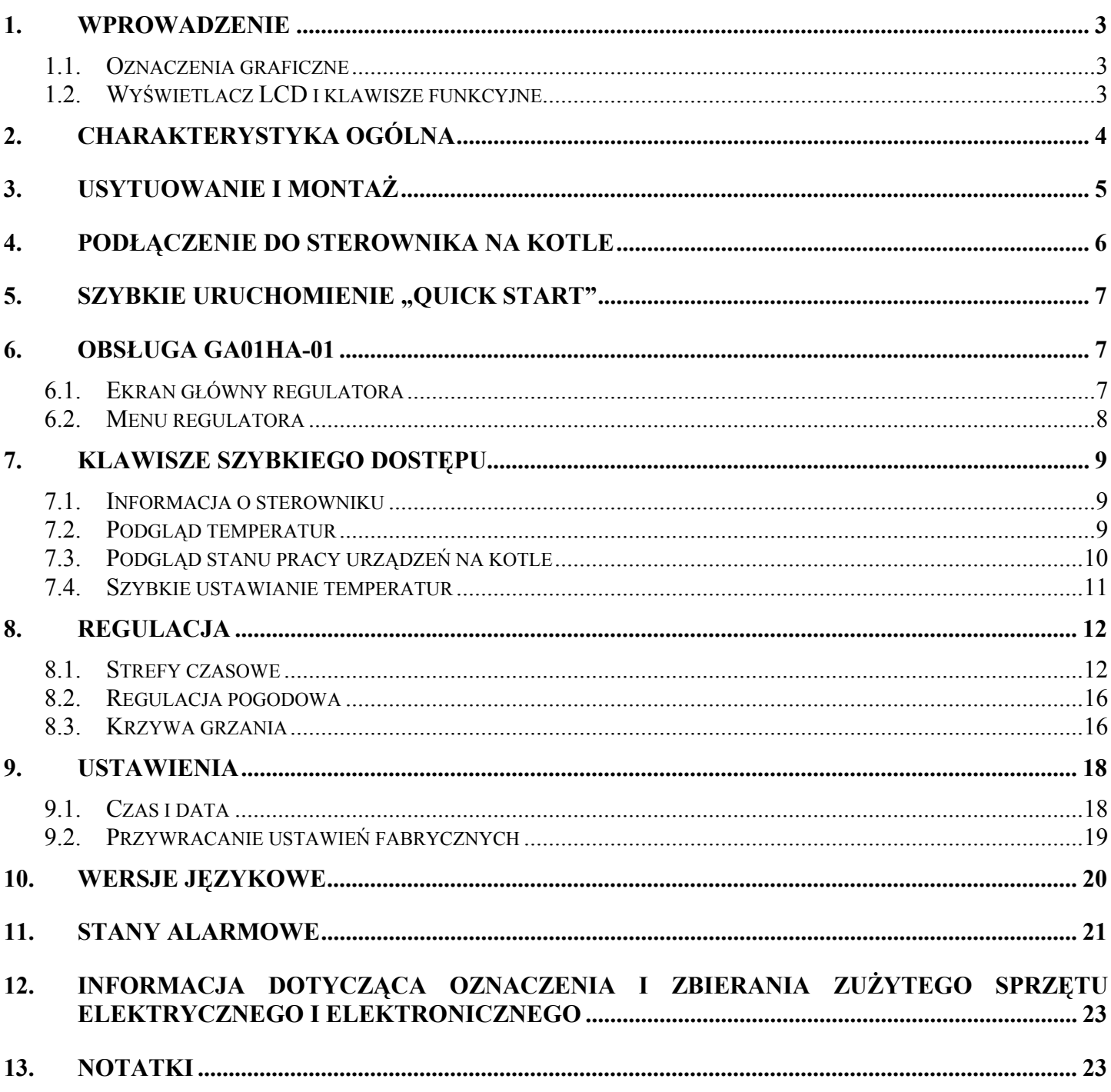

# **1. WPROWADZENIE**

## **1.1. Oznaczenia graficzne**

Symbole mające zasygnalizować i jednocześnie podkreślić znaczenie tekstu, w którym są zawarte informacje na temat ostrzeżenia przed niebezpieczną sytuacją, mają następującą postać graficzną:

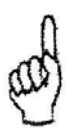

#### **Ostrzeżenie**

Symbol ten jest używany, gdy w opisywanej instrukcji konieczne jest przestrzeganie kolejności wykonywanych czynności. W przypadku pomyłki lub postępowania niezgodnego z opisem może dojść do uszkodzenia lub zniszczenia urządzenia.

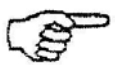

#### **Ważne!**

Ten symbol oznacza informacje o szczególnym znaczeniu.

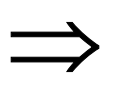

⇒ **Odniesienie**  Ten symbol oznacza wystąpienie dodatkowych informacji w rozdziale.

### **1.2. Wyświetlacz LCD i klawisze funkcyjne**

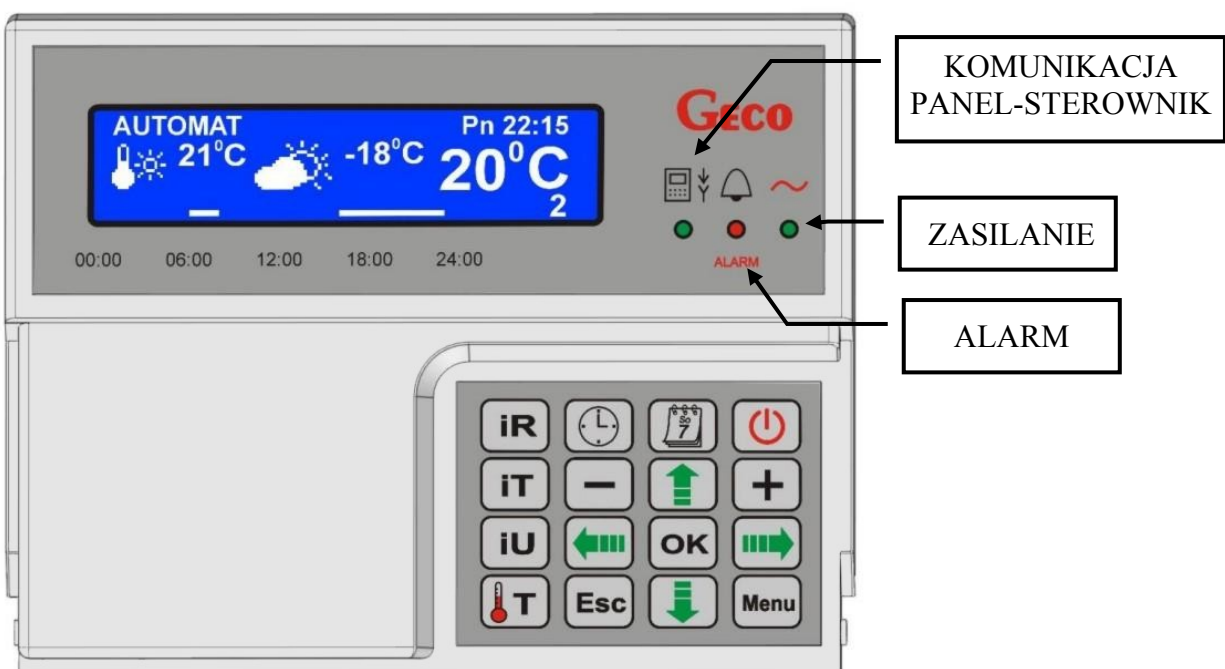

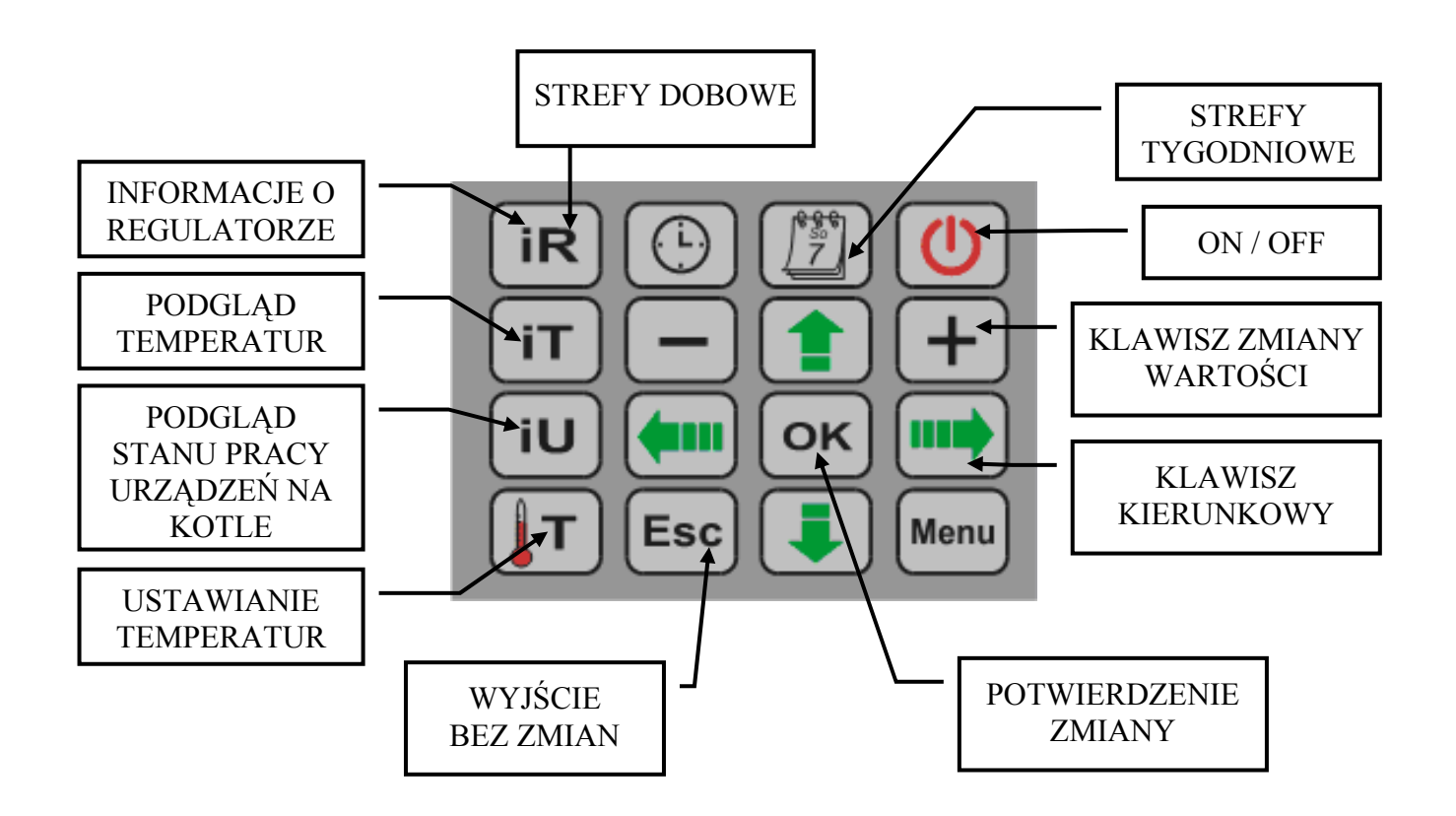

# **2. CHARAKTERYSTYKA OGÓLNA**

Panel pokojowy GA01HA-01 został wykonany w technice mikroprocesorowej przy zastosowaniu automatycznego montażu powierzchniowego.

Sterowniki grzewcze firmy GECO zostały przystosowane do pełnej komunikacji z panelem pokojowym GA01HA-01, umożliwiającym komfortowy nadzór nad pracą kotła z mieszkania. Zastosowanie panelu pokojowego jako interfejsu regulatora zamontowanego na kotle wyraźnie podnosi wygodę jego użytkowania. Panel pokojowy GA01HA-01 posiada wbudowany czujnik służący do pomiaru temperatury w pomieszczeniu.

Podłączony do sterownika panel pokojowy GA01HA-01 umożliwia:

- zmianę temperatury zadanej kotła
- zmianę temperatury zadanej CWU
- zmianę temperatury zadanej dla obiegu CO (dla obiegu z zaworem 3-drogowym)
- podgląd stanu pracy kotła
- podgląd stanu pracy urządzeń (wentylator, podajnik paliwa, pompa CO, pompa CWU, podajnik zasobnika, zapalarka, zawór 3-drogowy)
- podgląd wszystkich mierzonych temperatur
- pojawienie się informacji o wszystkich alarmach, które wystąpiły na kotle.

# **3. USYTUOWANIE I MONTAŻ**

Panel przeznaczony jest do montażu naściennego z wykorzystaniem ramki montażowej. Ramkę należy przykręcić do ściany, a następnie zatrzasnąć w niej panel. Prosimy zwrócić uwagę, aby panel został zamontowany w miejscu, gdzie odczyt temperatury będzie wzorcowy dla ogrzewanych pomieszczeń.

### *INSTALOWANIE PANELU W BLISKIM SĄSIEDZTWIE OKIEN, KALORYFERÓW ORAZ W MIEJSCACH NARAŻONYCH NA PRZECIĄGI CZY SILNIE NASŁONECZNIONYCH, SPOWODUJE NIEPRAWIDŁOWE ODCZYTY.*

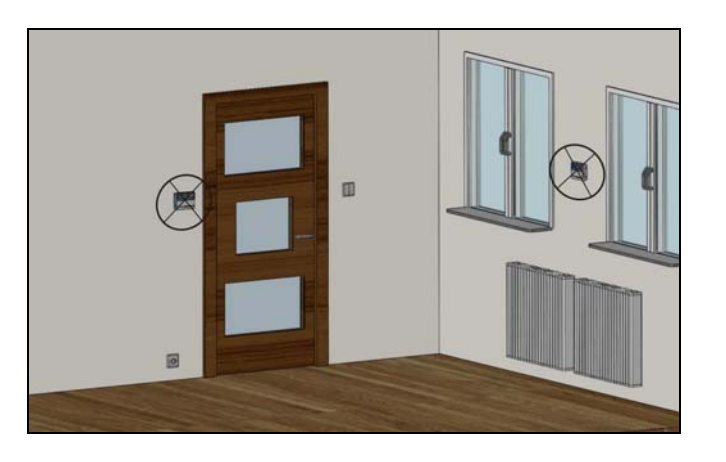

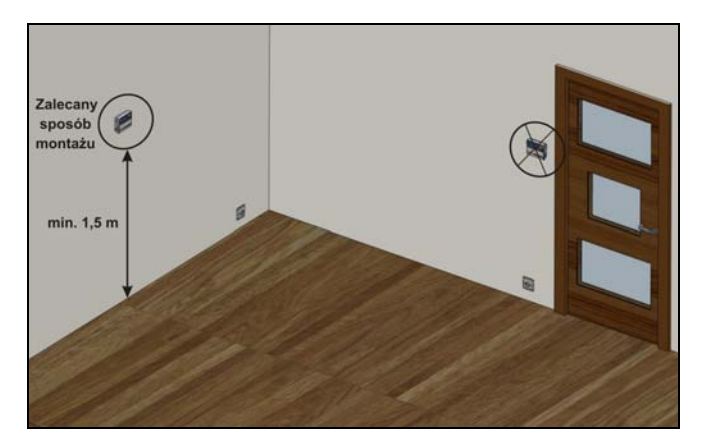

**Rys. 1** Przykłady montażu panelu pokojowego GA01HA w pomieszczeniu

#### **SCHEMAT MONTAŻU PANELU POKOJOWEGO GA01HA-01 NA ŚCIANIE**

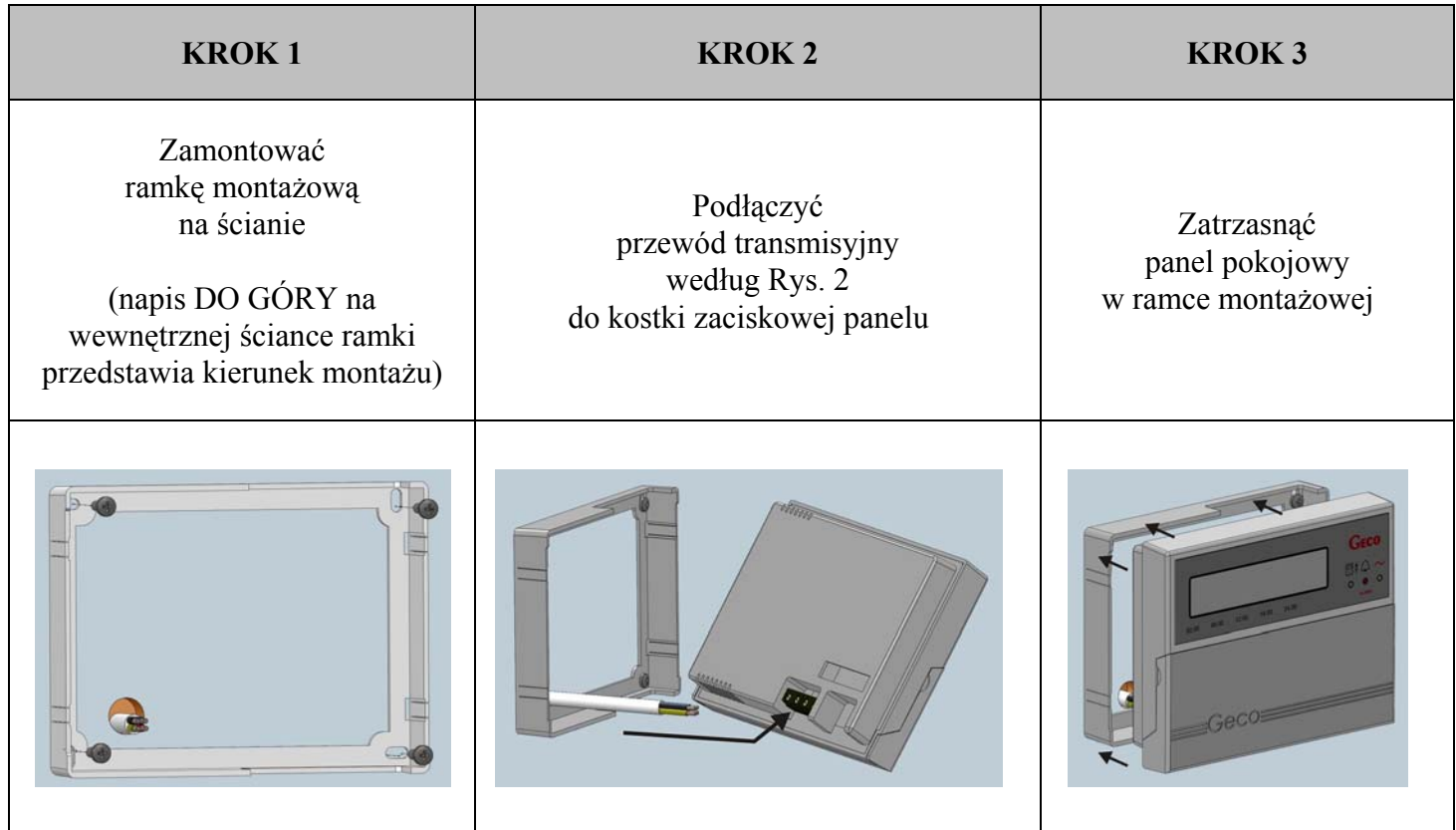

# **4. PODŁĄCZENIE DO STEROWNIKA NA KOTLE**

Komunikacja pomiędzy sterownikiem, a panelem odbywa się w standardzie RS485 i wymagane do tego są cztery linie (dwie linie sygnałowe RS-A i RS-B oraz dwie do zasilania panelu +12V i GND).

Panel nie wymaga osobnego źródła zasilania np. w postaci zasilacza impulsowego. Zasilany jest bezpiecznym dla człowieka napięciem 12V, doprowadzonym wraz z sygnałem sterującym ze sterownika na kotle. Kostka zaciskowa do której należy podłączyć przewód znajduje się na tylnej ściance panelu. Jako przewód transmisyjny można wykorzystać skrętkę UTP (komputerową).

Podłączenia panelu pokojowego GA01HA-01 do sterownika na kotle należy dokonać według schematu przedstawionego na Rys. 2.

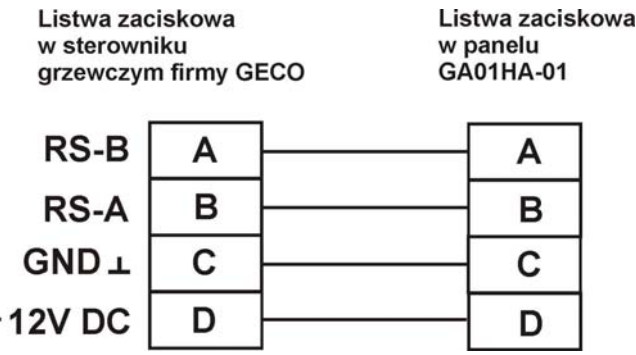

**Rys. 2** Schemat podłączenia panelu pokojowego GA01HA-01 ze sterownikiem GECO na kotle.

 $\ddot{}$ 

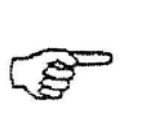

# **NAWIĄZANIE POPRAWNEJ KOMUNIKACJI PANEL-STEROWNIK SYGNALIZOWANE JEST ZAPALENIEM SIĘ ZIELONEJ DIODY POD IKONĄ**

Jeżeli do sterownika na kotle zostanie prawidłowo podłączony panel pokojowy GA01HA-01, to zostanie on automatycznie wykryty przez sterownik, a jego aktywacja nie wymaga żadnych dodatkowych czynności ani ustawień ze strony użytkownika. Po podłączeniu panelu, sterownik na kotle działa zgodnie z nastawami zadawanymi przez panel pokojowy.

Utrata komunikacji, wynikająca z odłączenia czy też uszkodzenie przewodu łączącego panel ze sterownikiem, objawia się zanikiem ikony na ekranie głównym po czasie 15s od odłączenia panelu.

# **5.** SZYBKIE URUCHOMIENIE "QUICK START"

Po połączeniu panelu pokojowego ze sterownikiem na kotle urządzenie jest gotowe do pracy. W celu dokonania szybkiego uruchomienia panelu GA01HA-01 należy przeprowadzić następujące czynności:

1. Połączyć urządzenie ze sterownikiem na kotle ( $\Rightarrow$  p.3 str.5)

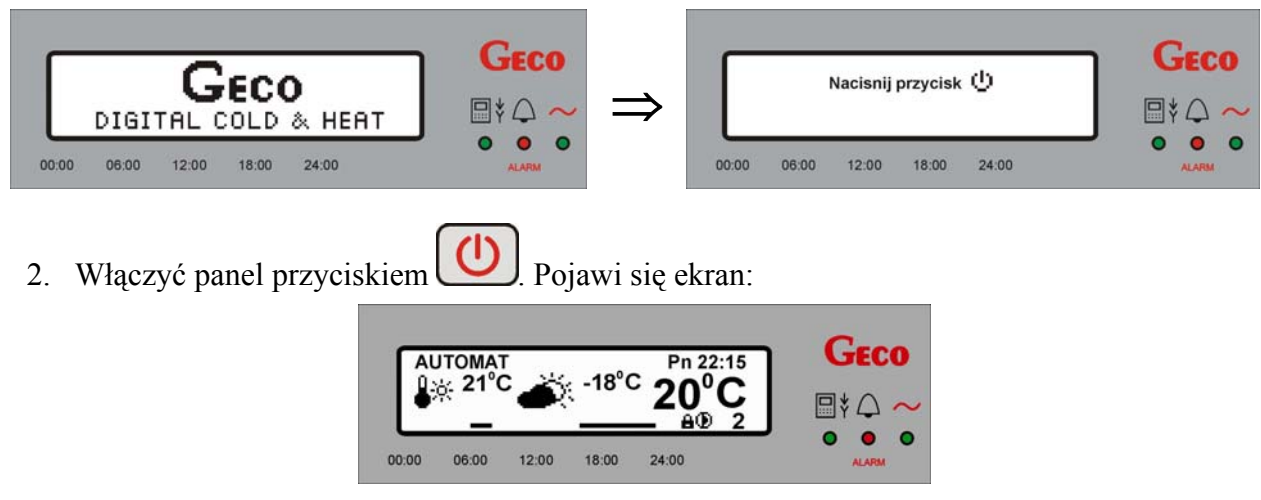

**Tabela 1.** Tabela przedstawiająca nastawy fabryczne sterownika

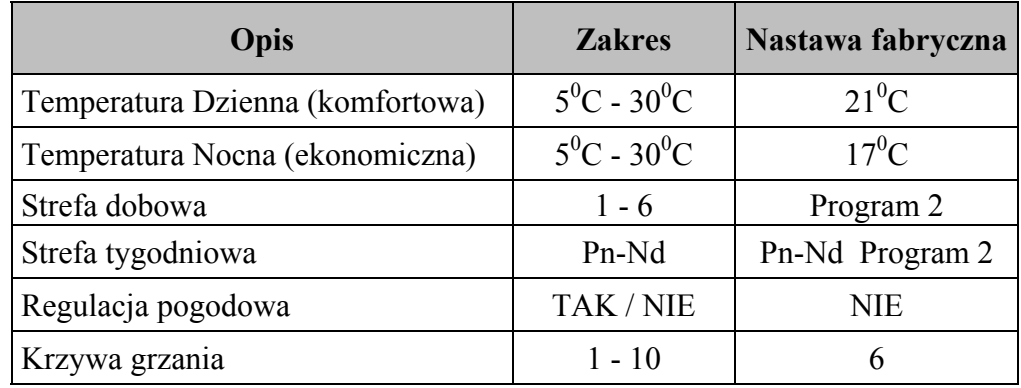

# **6. OBSŁUGA GA01HA-01**

#### **6.1. Ekran główny regulatora**

Po podłączeniu przewodu pomiędzy sterownikiem, a panelem oraz naciśnięciu przycisku $\Box$  sterownik przechodzi do ekranu głównego. Przedstawione na nim zostaną następujące informacje:

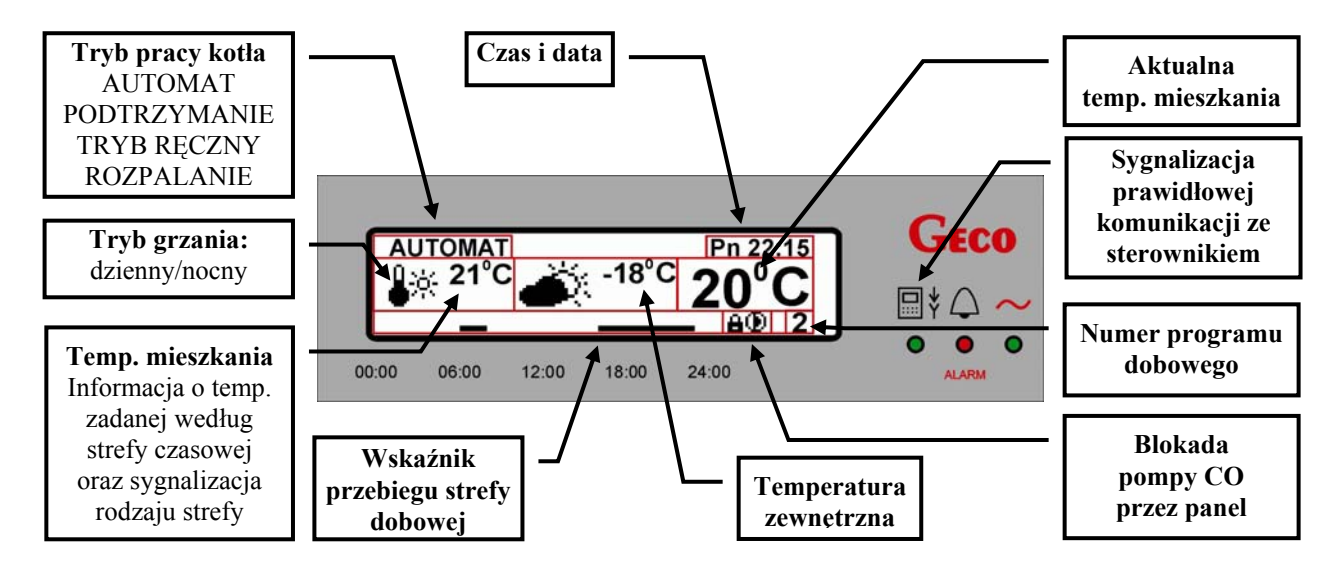

#### **6.2. Menu regulatora**

Poniżej przedstawiony został schematyczny rysunek przedstawiający **MENU** sterownika:

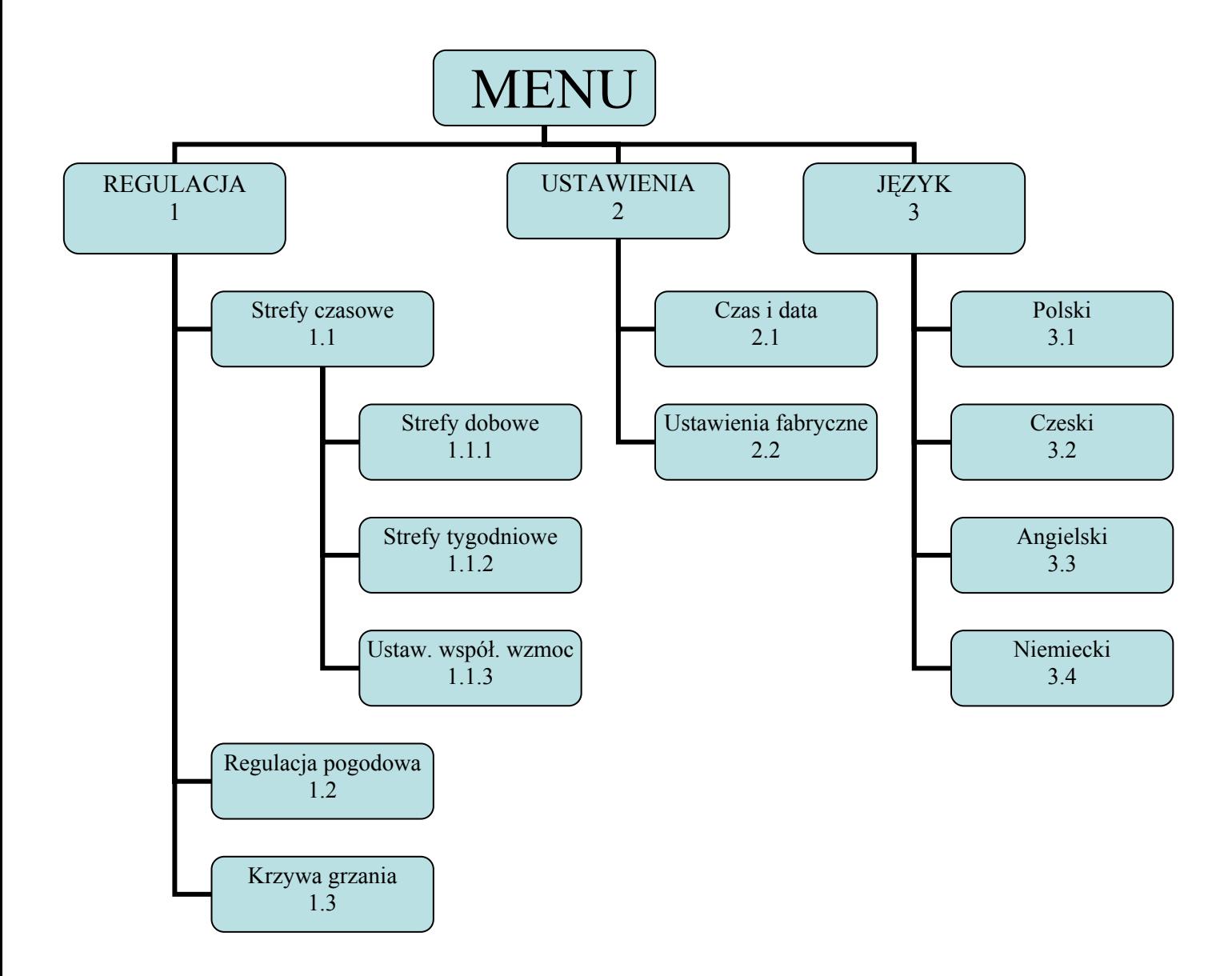

# **7. KLAWISZE SZYBKIEGO DOSTĘPU**

Panel GA01HA-01 posiada 4 klawisze szybkiego dostępu ( $\begin{array}{c} \begin{array}{c} \begin{array}{c} \end{array} \\ \end{array} \\ \begin{array}{c} \end{array} \\ \end{array}$  Panel GA01HA-01 posiada 4 klawisze szybkiego dostępu ( $\begin{array}{c} \end{array} \\ \begin{array}{c} \end{array} \\ \begin{array} \end{array} \\ \begin{array} \end{array} \\ \end{array}$ 

których można w łatwy i intuicyjny sposób dokonać m.in. podglądu aktualnie zmierzonych temperatur przez sterownik na kotle oraz ustawić nowe wartości temperatury na kotle, w bojlerze ciepłej wody oraz na obiegu grzewczym CO (tylko w przypadku, gdy w sterowniku na kotle została wybrana obsługa obiegu CO z zaworem 3-drogowym).

Wyświetlane informacje o temperaturach oraz o stanie pracy poszczególnych urządzeń zależą od wybranej konfiguracji układu w sterowniku na kotle.

### **7.1. Informacja o sterowniku**

Po naciśnięciu przycisku  $\Box$  na ekranie pojawi się informacja o typie regulatora i wersji programowej.

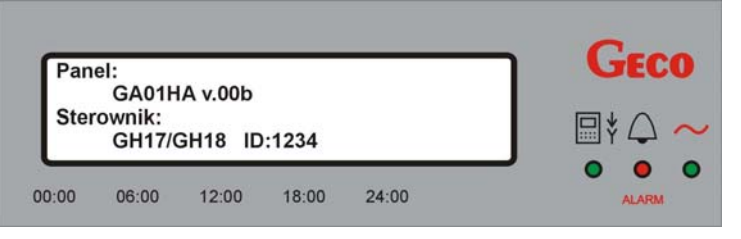

Jeżeli wystąpi błąd w komunikacji pomiędzy panelem, a sterownikiem (np. w wyniku niewłaściwego podłączenia przewodów sygnałowych), w polu symbolu sterownika pojawi się napis "*NIEZNANY*".

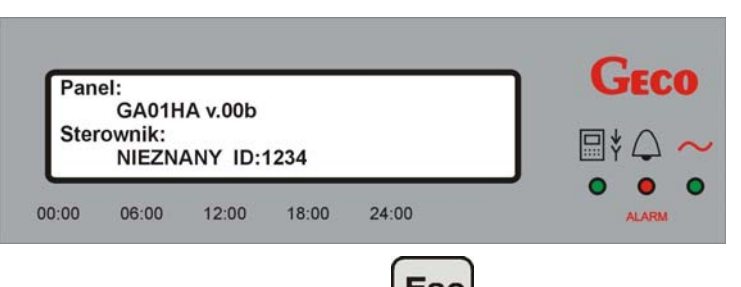

Wyjście z tego ekranu następuje po naciśnieciu przycisku  $\text{Esc}$ Nie naciśnięcie żadnego przycisku przez 60s powoduje powrót do ekranu głównego.

#### **7.2. Podgląd temperatur**

Po naciśnięciu przycisku  $\Box$  na ekranie pojawi się informacja o aktualnych temperaturach zmierzonych przez sterownik.

Wyświetlane temperatury zależą od wybranej konfiguracji układu grzewczego.

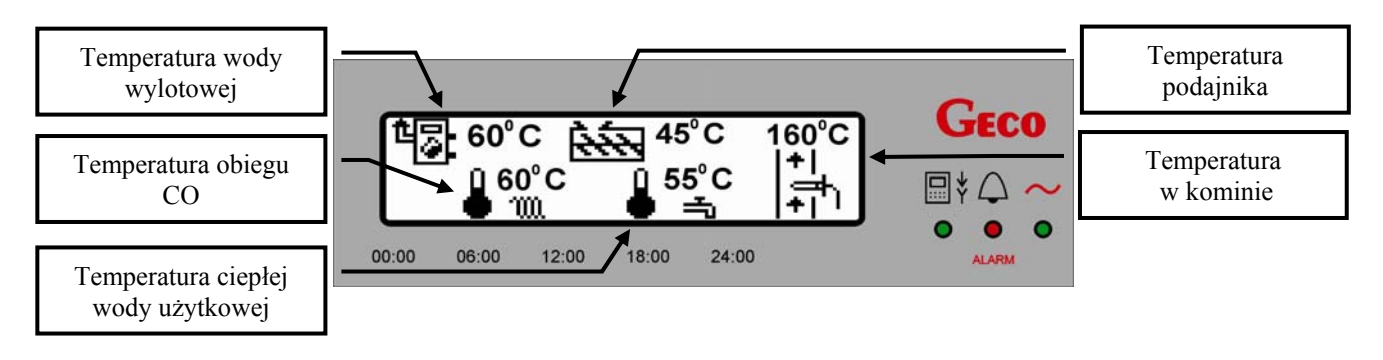

Jeżeli wybrana konfiguracja układu grzewczego nie obsługuje danego obiegu, to w polu wartości temperatury tego obiegu pojawiają się "− − <sup>-</sup>". Przykładowo na poniższym ekranie nie wybrano obsługi obiegu CWU:

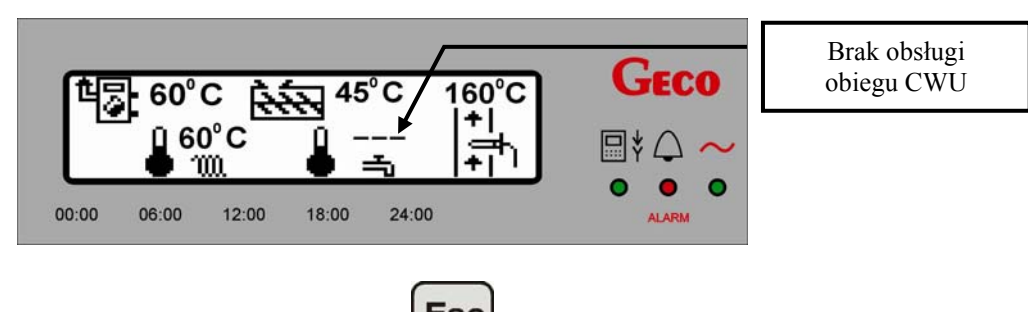

Wyjście z tego ekranu następuje po naciśnięciu przycisku Nie naciśnięcie żadnego przycisku przez 60s powoduje powrót do ekranu głównego.

#### **7.3. Podgląd stanu pracy urządzeń na kotle**

Naciskając przycisk można przejść do ekranu podglądu stanu pracy urządzeń podłączonych do sterownika na kotle, takich jak: podajnik, wentylator, pompy, itp. Praca urządzenia sygnalizowana jest na wyświetlaczu odpowiednią ikoną.

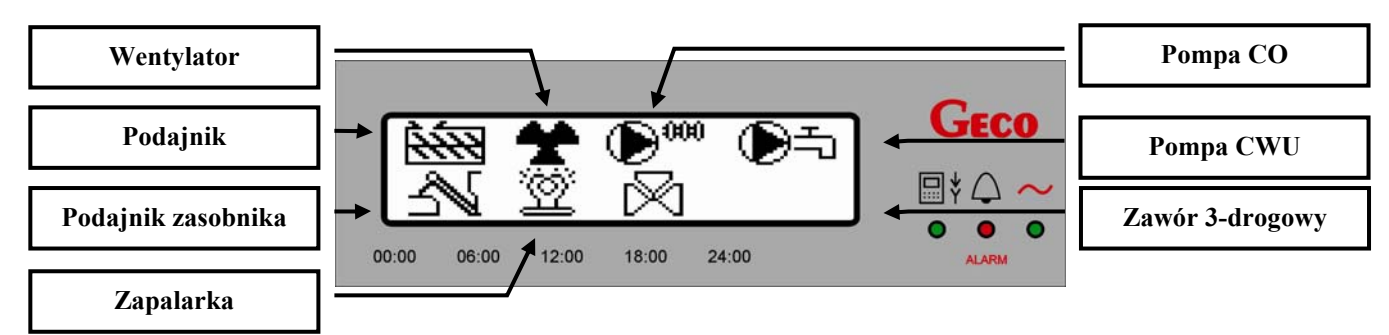

Przerwa w pracy (postój) lub brak obsługi danego urządzenia przez sterownik na kotle sygnalizowane jest pojawieniem się na ekranie wyświetlacza znaku "X".

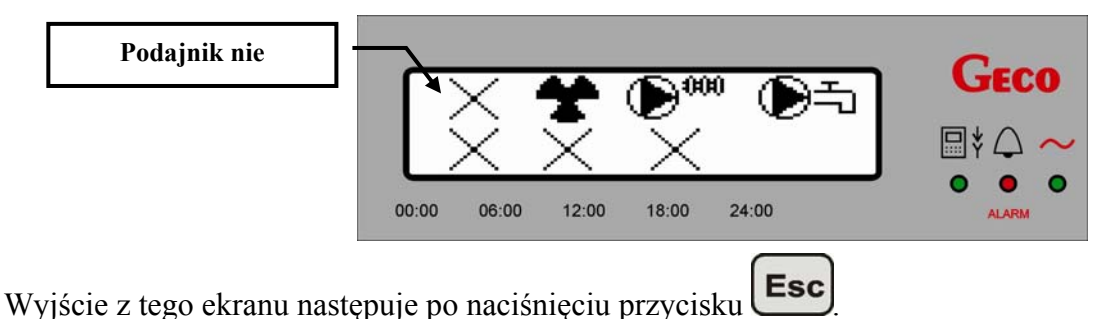

Nie naciśnięcie żadnego przycisku przez 60s powoduje powrót do ekranu głównego.

#### **7.4. Szybkie ustawianie temperatur**

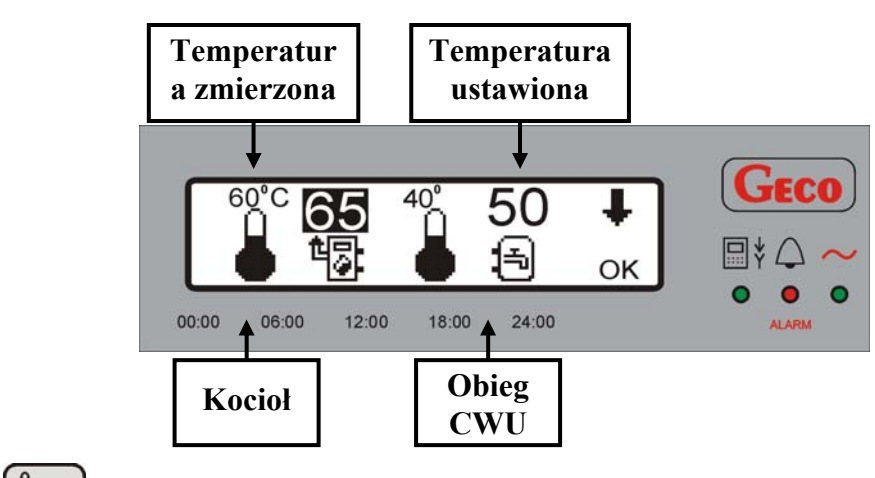

Po naciśnięciu przycisku  $\left( \prod_{p \in \mathbb{N}} \right)$ pojawi się następujący ekran:

Naciskając przycisk  $\mathbf{F}$  otrzymujemy dostęp do nastaw temperaturowych kolejnych obiegów:

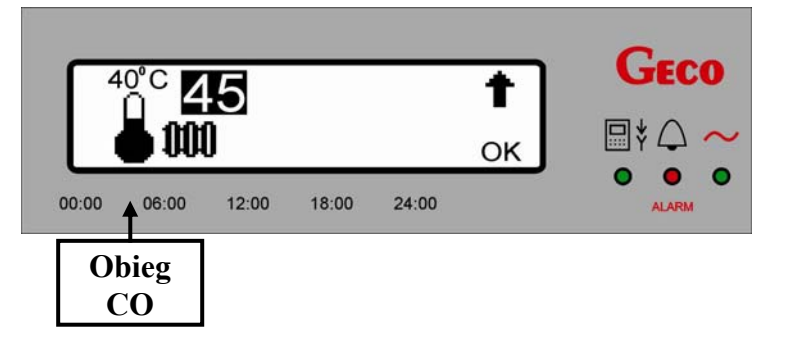

W tym miejscu dokonuje się ustawienia wszystkich temperatur wybranego układu grzewczego:

- temperatury na kotle,
- temperatury wody w bojlerze CWU
- temperatury wody podawanej na obieg grzewczy CO (dla obiegu z zaworem 3-drogowym)

Ustawienia żądanej wartości temperatury dokonuje się według poniższego schematu:

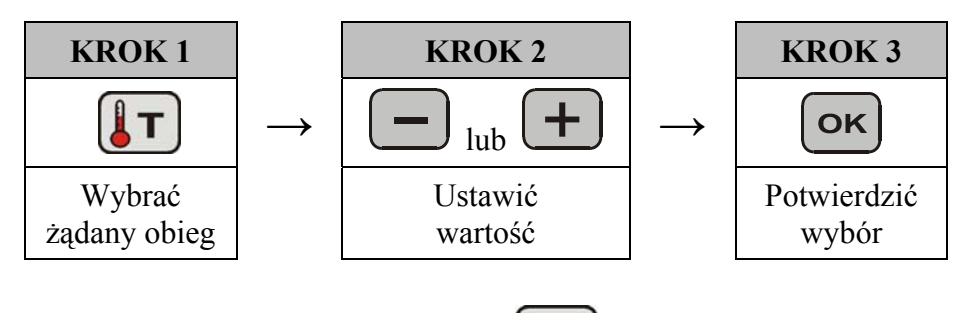

Wyjście z tego ekranu następuje po naciśnięciu przycisku **Esc** 

Nie naciśnięcie żadnego przycisku przez 60s powoduje powrót do ekranu głównego.

### **8. REGULACJA**

#### **8.1. Strefy czasowe**

#### 8.1.1. Strefy dobowe

Panel pokojowy firmy GECO o symbolu GA01HA-01 umożliwia ustawienie dobowych stref pracy. Dzięki tej funkcji można utrzymywać niższą temperaturę w pomieszczeniach w godzinach nocnych lub w czasie kiedy nikogo nie ma w domu. Jednocześnie, można ustawić wyższą temperaturę w godzinach przebywania w nim domowników. Wejście w obsługę tej funkcji następuje z poziomu *MENU* poprzez wybranie kolejno: **"***REGULACJA***" => "***Strefy czasowe***" => "***Strefy dobowe***"**. Istnieje również możliwość szybkiego dostępu z poziomu ekranu głównego za pomocą przycisku .

W celu dokonania ustawienia odpowiednich stref dobowych z poziomu MENU należy:

- 1. Nacisnąć przycisk menu pojawi się ekran: GEco MENU: Regulacja **Ustawienia** Jezyk  $06:00$  $12:00$  $18:00$  $24:00$  $00:00$ 2. Za pomocą klawiszy **lub należy przejść do pozycji** "*Regulacja***"**. Po zatwierdzeniu wyboru przyciskiem  $\left[\frac{\alpha \kappa}{\beta}\right]$ pojawi się ekran: GECO Regulacja: **Strefy czasowe** Regulacja pogodowa Krzywa grzania  $\bullet$  $24:00$ 00:00 06:00 12:00 18:00 **ALARM** 3. Następnie za pomocą klawiszy **lub przejść do pozycji** "*Strefy czasowe*". Po zatwierdzeniu wyboru przyciskiem  $\left[\alpha K\right]$  pojawi się ekran: Strefy czasowe: Strefy dobowe **Strefy tygodniowe** Ustaw, wspol, wzmoc Ō O 00:00 06:00  $12:00$ 18:00  $24:00$ **ALARM**
- 4. Za pomocą klawiszy **interval bubbers** przejść do pozycji "*Strefy dobowe*"

5. Po zatwierdzeniu wyboru przyciskiem  $\left\lfloor \frac{\mathbf{OK}}{\mathbf{C}\mathbf{K}}\right\rfloor$ pojawi się ekran:

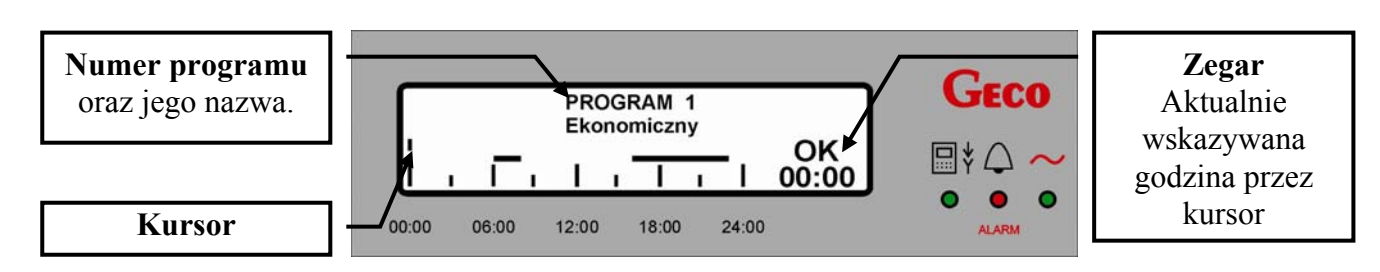

Aby dokonać indywidualnych ustawień (w programach 3,4,5,6) należy:

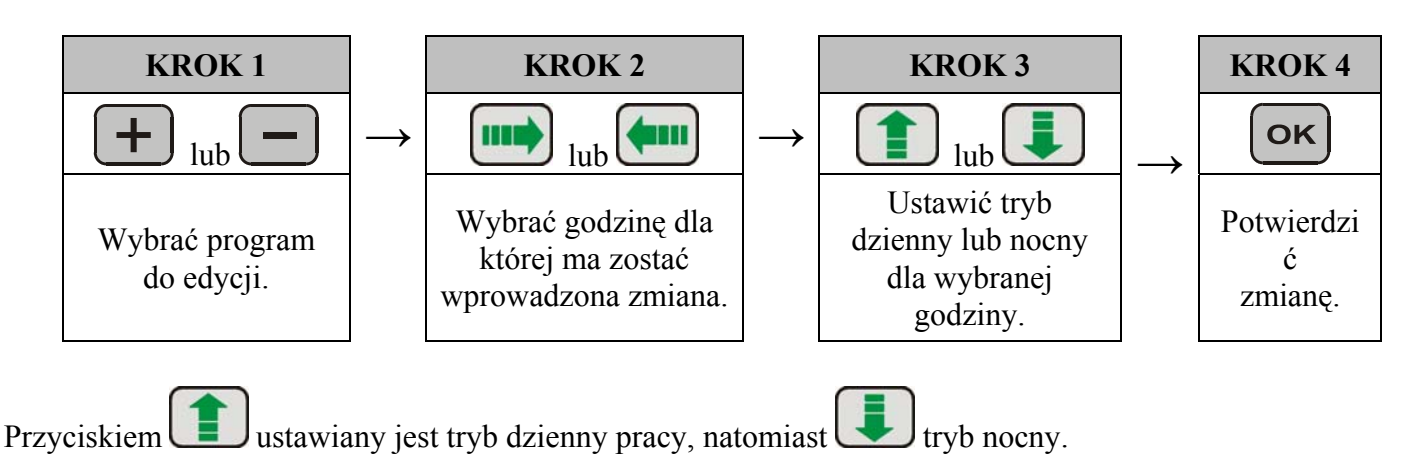

Wybranie trybu dziennego sygnalizowane jest poprzez "poziomą kreskę" dla wskazanej godziny. Przedział czasowy (jednostka czasu), co który można zmieniać nastawy, wynosi 15 minut. Zapisanie dokonanych zmian

następuje po naciśnieciu przycisku  $\overline{CK}$ 

W celu powrotu do poprzedniego ekranu bez zapisywania zmian, należy nacisnąć przycisk **Esc**. Nie naciśnięcie żadnego przycisku przez 60s powoduje powrót do ekranu głównego.

Poniżej przedstawiono dwa przykłady ekranów z programami do indywidualnego ustawienia:

#### *Przykład 1:*

- kursor ustawiony jest na godzinę 00:00,
- dla całego dnia ustawiona jest praca w trybie dziennym (komfortowym).

#### *Przykład 2:*

- kursor ustawiony jest na godzinę 18:00,
- Tryb pracy dziennej został wybrany w godzinach 06:00 – 09:00 oraz 15:00 – 18:00.
- W pozostałych godzinach obowiązuje tryb nocny (ekonomiczny) z ustawioną temperatura ( $\Rightarrow$  p.8.1.2 str.14).

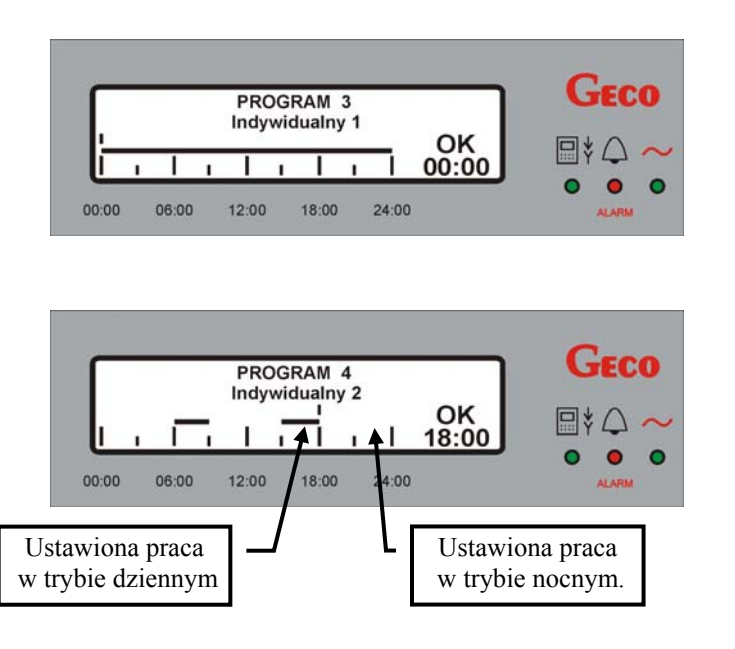

Istnieje możliwość wybrania jednego z 6 programów grzania. Programy 1 oraz 2 są programami standardowymi opracowanymi przez firmę GECO i nie ma możliwości ich zmiany. Pozostałe cztery, tzn. 3,4,5,6 są programami edytowalnymi, które użytkownik może dopasować do swoich indywidualnych potrzeb.

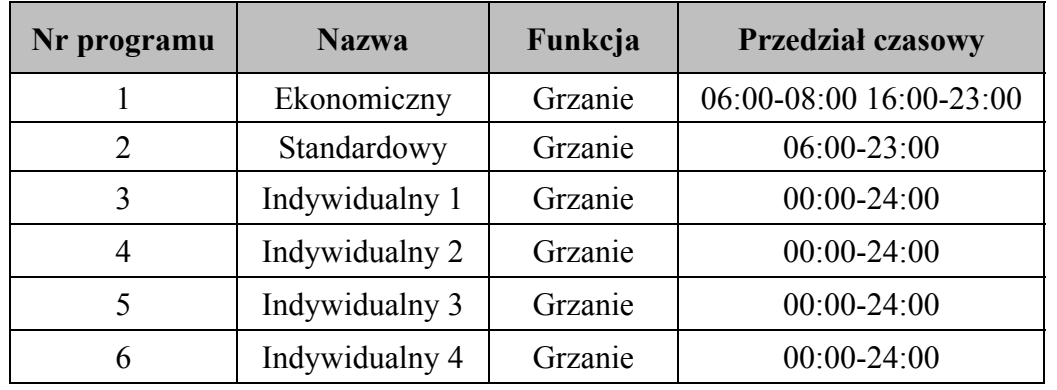

**Tabela 2** Tabela przedstawiająca możliwe do wybrania programy grzania.

#### 8.1.2. Strefy tygodniowe

Podobnie jak w przypadku stref dobowych, dostęp do stref tygodniowych następuje z poziomu **MENU**  w sposób: "REGULACJA" => "Strefy czasowe" => "Strefy tygodniowe". Istnieje również możliwość szybkiego dostępu z poziomu ekranu głównego za pomocą przycisku

Panel posiada jedną strefę tygodniową, którą użytkownik może dopasować do indywidualnych ustawień. Po włączeniu regulacji strefy tygodniowej, kursor wskazujący (podświetlenie) ustawiony jest na pierwszą edytowalną pozycję, będącą temperaturą w trybie dziennym.

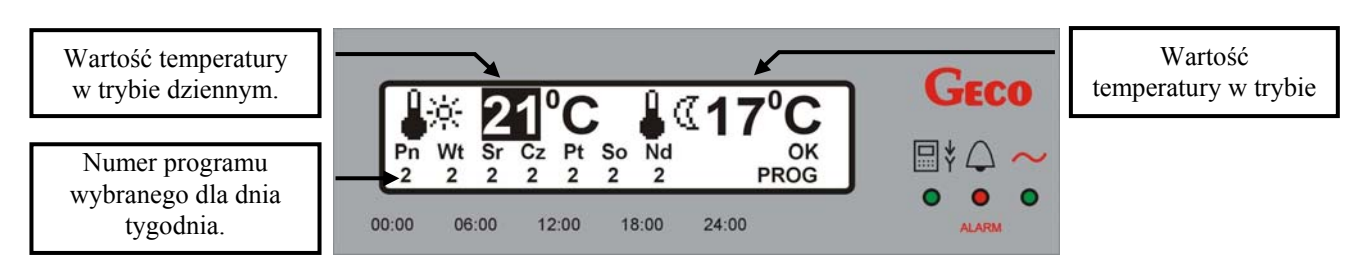

Chcąc zmienić wartość temperatury dla któregoś z trybów lub wybrać inny program dla wskazanego dnia tygodnia należy:

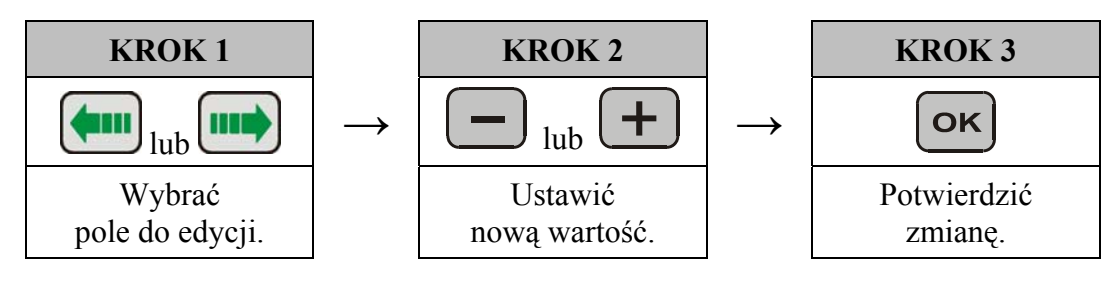

Zmiany temperatury następują co 1<sup>0</sup>C, a ustawione wartości  $\bullet^{5}$  (tryb dzienny) oraz  $\bullet^{1}$  (tryb nocny) obowiązują dla całego tygodnia. Po nastawieniu nowej wartości w prawej części ekranu pojawia się napis **OK**". Zapisanie wprowadzonej zmiany następuje poprzez naciśnięcie przycisku **OK**. Chcąc cofnąć sie do poprzedniego ekranu bez zapisywania zmian, należy dokonać tego przyciskiem **Esc**. Nie naciśnięcie żadnego przycisku przez 60s powoduje powrót do ekranu głównego. Temperatura zadana dla pomieszczenia wynikająca z ustawionej strefy czasowej dobowej przedstawiona jest na ekranie głównym panelu ( $\Rightarrow$  p. 6.1, str.7).

Panel pokojowy przewiduje możliwość wyboru dla każdego dnia tygodnia innego programu od 1 do 6, pośród których znajdują się standardowe oraz ustawione przez użytkownika. Nastawą fabryczną dla stref czasowych jest Program 2 dla wszystkich dni tygodnia.

Gdy temperatura pomieszczenia ustawiona na panelu zostanie osiągnięta, wówczas na ekranie głównym panelu pokojowego pojawi się ikona  $\bigoplus$  sygnalizując zatrzymanie pompy CO. W zależności od ustawień sterownika pompa CO zostanie zatrzymana lub pracuje cyklicznie.

#### 8.1.3. Współczynnik wzmocnienia

Jest to parametr, przy pomocy którego można wzmocnić wpływ regulacji pokojowej wynikającej ze stref czasowych na temperaturę zadaną kotła oraz temperaturę zadaną obiegu grzewczego CO.

Może okazać się to szczególnie przydatne w przypadku obiektów o niskiej termoizolacji, w których straty cieplne są duże, a proces wychłodzenia budynku jest procesem dynamicznym, zachodzącym w krótkich odstępach czasu. Prowadzi to do ciągłych zmian i wahań temperatury kotła, co wpływa negatywnie na pracę kotła i ustabilizowanie procesu spalania paliwa.

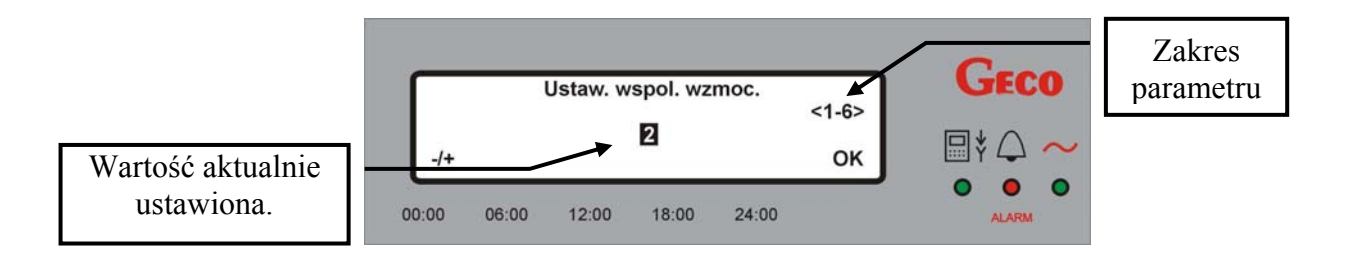

#### **8.2. Regulacja pogodowa**

Panel pokojowy firmy GECO o symbolu GA01HA-01 ma możliwość regulacji pogodowej. Regulacja ta wymaga podłączenia czujnika temperatury zewnętrznej do sterownika na kotle i bez jego podłączenia pozostaje niewidoczna w "*MENU*". Przy załączeniu regulacji pogodowej w sterowaniu pracą kotła uwzględniana jest również temperatura zewnętrzna. Pozwala to na większą precyzję oraz stabilność w utrzymywaniu ustawionej temperatury, a tym samym komfort użytkowania.

Wejście w obsługę tej funkcji następuje z poziomu *MENU* poprzez wybranie kolejno: "*REGULACJA*" => **"***Regulacja pogodowa***"**.

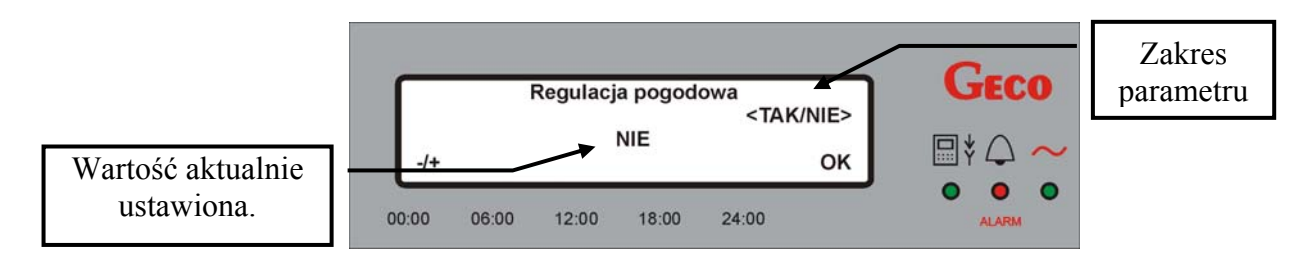

Na powyższym rysunku nie została wybrana regulacja pogodowa. Chcąc ją włączyć należy za pomocą przycisków i ustawić wartość "**Tak**". Wówczas w prawym dolnym rogu ekranu pojawia się komunikat "OK". Zatwierdzenie wprowadzonej zmiany następuje za pomocą przycisku **OK**. Wyłączenie regulacji pogodowej następuje w sposób analogiczny. Chcąc cofnąć sie do poprzedniego ekranu bez zapisywania zmian, należy nacisnąć przycisk **Esc**. Nie naciśnięcie żadnego przycisku przez 60s powoduje powrót do ekranu głównego. Fabrycznie nastawioną wartością dla regulacji pogodowej jest "NIE".

#### **8.3. Krzywa grzania**

Panel pokojowy firmy GECO o symbolu GA01HA-01 ma możliwość regulacji za pomocą krzywych grzania. Regulacja ta wymaga podłączenia czujnika temperatury zewnętrznej do sterownika na kotle i bez jego podłączenia pozostaje niewidoczna. Krzywa grzania jest odzwierciedleniem właściwości termoizolacyjnych budynku.

Wejście w obsługę tej funkcji następuje z poziomu *MENU* poprzez wybranie kolejno: "REGULACJA" => **"***Krzywa grzania***"**.

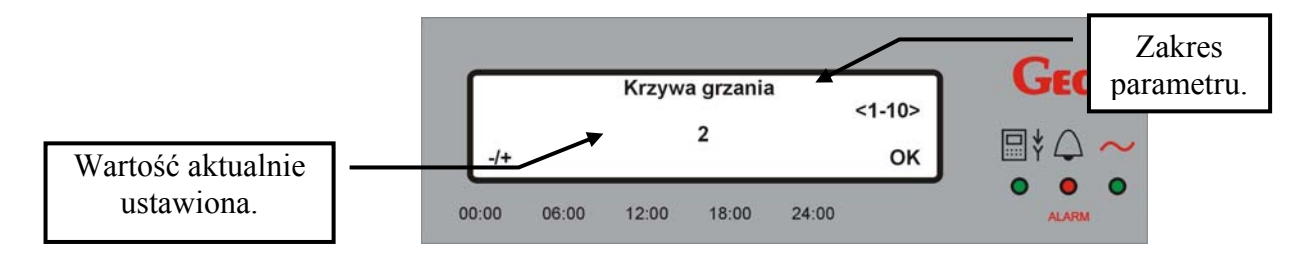

Do wyboru przewidzianych zostało 10 opracowanych w firmie GECO prostych. Zostały one uporządkowane od tych opisujących budynki bardzo słabo wyizolowane, w których występują duże straty ciepła, do tych charakteryzujących wyizolowane bardzo dobrze. Budynki wyizolowane słabo opisane są krzywą nr 1, a następnie proporcjonalnie zmieniają się aż do krzywej nr 10 opisującej budynki wyizolowane bardzo dobrze. W gestii użytkownika leży określenie jak plasuje się jego budynek, w razie wątpliwości sugerowany jest kontakt z osobą dysponującą odpowiednią wiedzą. Wybrana krzywa grzewcza dotyczy obiegu CO z zaworem 3-drogowym. Fabrycznie nastawiona jest prosta o numerze "6".

Tabela 3 przedstawia temperatury dla obiegu grzewczego CO w zależności od temperatury zewnętrznej dla poszczególnych krzywych grzewczych.

**Tabela 3** Zależność temperatury obiegu grzewczego CO od temperatury zewnętrznej dla krzywych grzewczych.

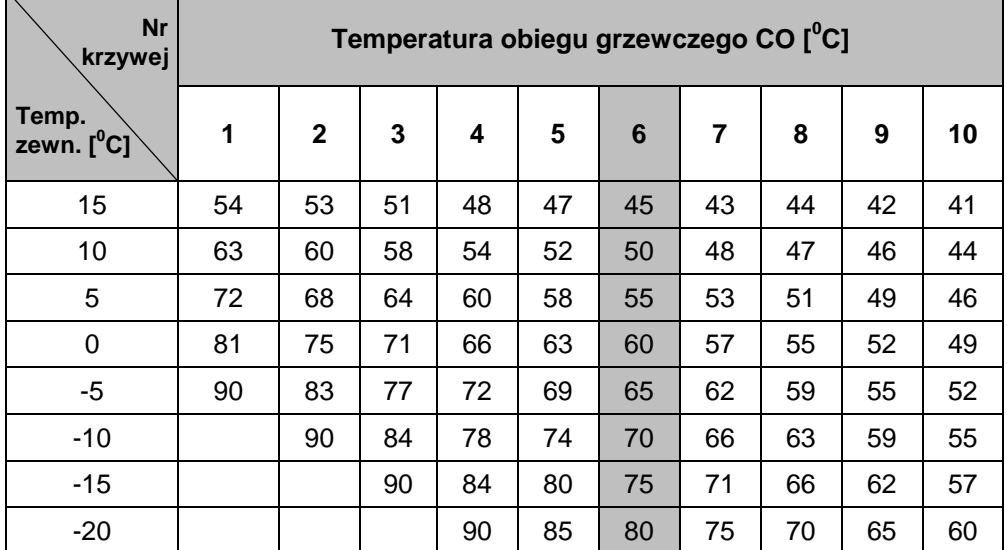

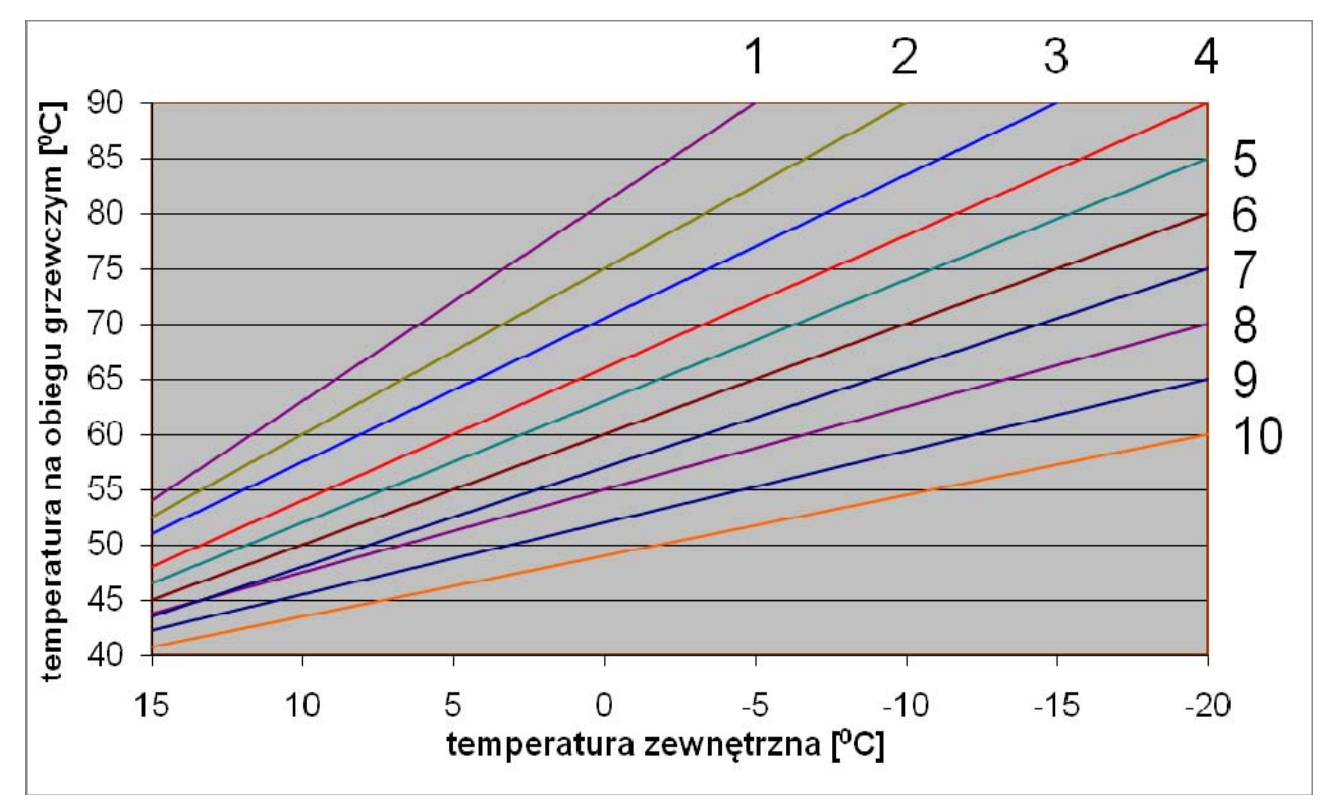

**Rys. 2.** Krzywe grzania do wybrania w panelu pokojowym GA01HA-01.

### **9. USTAWIENIA**

#### **9.1. Czas i data**

Panel pokojowy firmy GECO o symbolu GA01HA-01 z uwagi na funkcje jakie ma realizować (tj. regulację w zakresie stref czasowych) musi mieć poprawnie ustawioną datę oraz aktualny czas.

Aby dokonać ustawienia aktualnego czasu oraz daty lub dokonać zmiany należy:

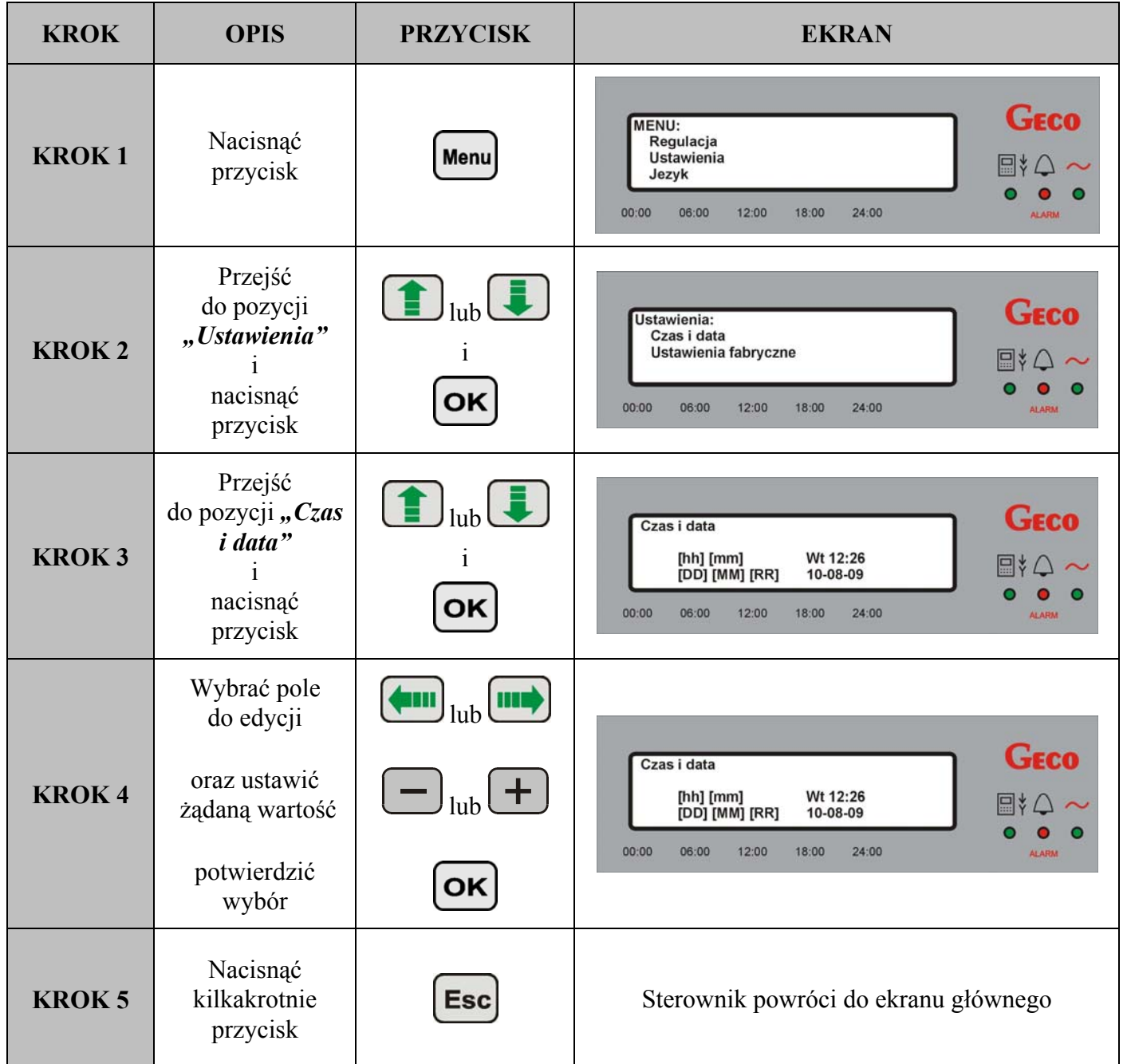

Po zmianie wartości pojawia się w prawym dolnym rogu ekranu napis "OK".

Zatwierdzenie wprowadzonej zmiany następuje po naciśnięciu przycisku **OK**. Cofnięcie sie do poprzedniego ekranu bez zapisywania zmian następuje po naciśnięciu przycisku **Esc** 

Nie naciśnięcie żadnego przycisku przez 60s powoduje powrót do ekranu głównego.

Ustawiona godzina oraz dzień tygodnia widoczne są na ekranie głównym w polu "Czas i data" ( $\Rightarrow$  p. 6.1,str.7).

#### **9.2. Przywracanie ustawień fabrycznych**

Funkcja ta umożliwia w każdej chwili przywrócenie parametrów fabrycznych panelu. Może to być użyteczne w sytuacji, gdy dokonane zmiany w parametrach uniemożliwiają poprawne funkcjonowanie panelu oraz połączonego z nim sterownika.

W celu przywrócenia ustawień fabrycznych należy przeprowadzić następujące czynności:

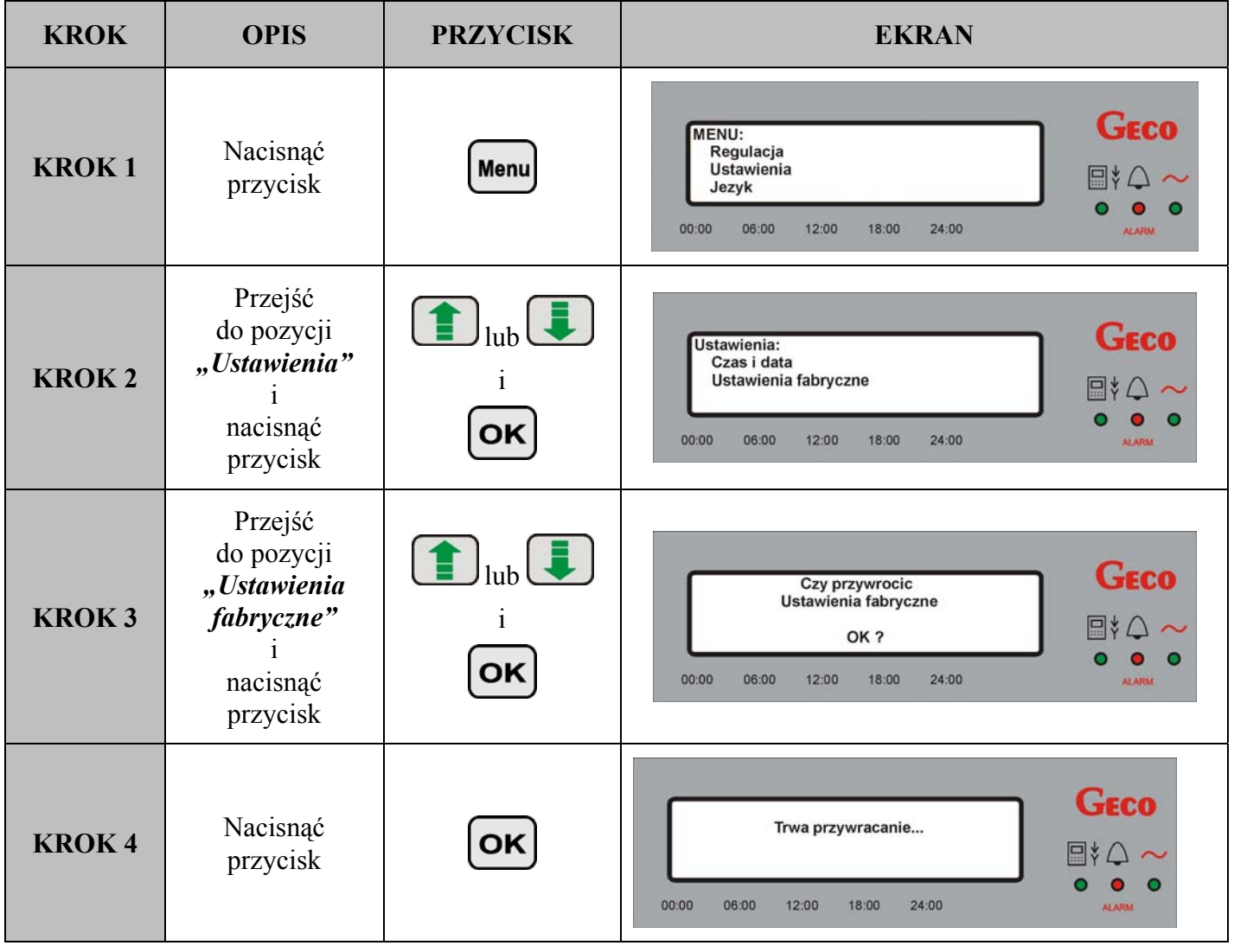

Jednocześnie następuje RESET sterownika do ustawień fabrycznych i powrót do stanu w jakim znajdował się przed załączeniem funkcji przywracania parametrów fabrycznych.

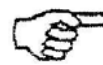

*PRZYWRACANIE USTAWIEŃ FABRYCZNYCH NIE WPŁYWA NA ZMIANĘ WERSJI JĘZYKOWEJ (PANEL POWRACA DO PRACY Z NASTAWAMI FABRYCZNYMI W WERSJI JĘZYKOWEJ TAKIEJ JAKA BYŁA PRZED ZAŁĄCZENIEM TEJ FUNKCJI).* 

#### **10. WERSJE JĘZYKOWE**

Panel wyposażony został w możliwość wyboru jednej z czterech wersji językowych oprogramowania: polskiej, czeskiej, angielskiej i niemieckiej. Każda z nazw wersji prezentowana jest w odpowiadającym jej języku (polski w polskiej, english w angielskiej itd.).

Aby dokonać zmiany wersji językowej sterownika należy postępować w następujący sposób:

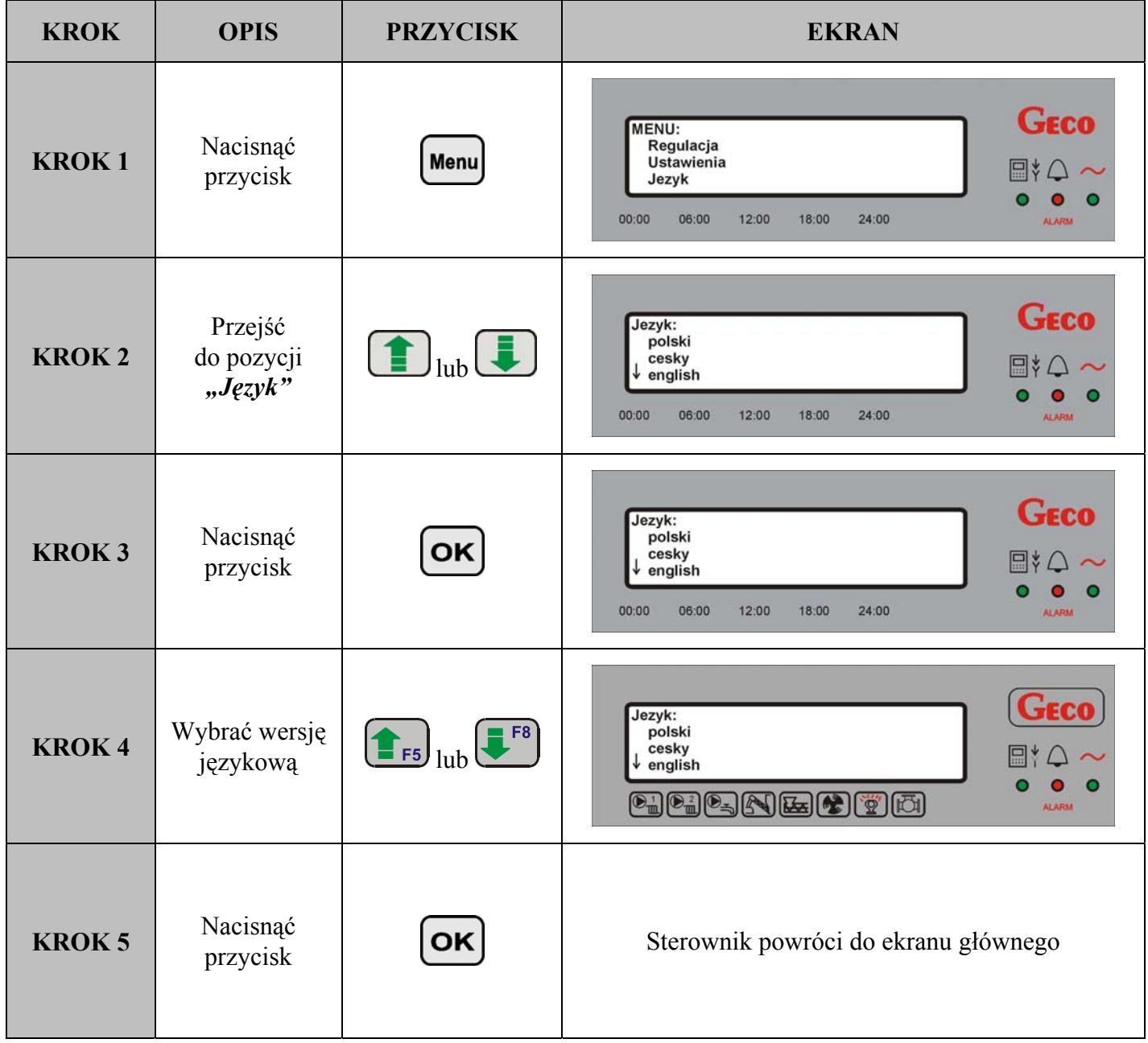

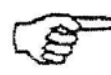

# *W NASTAWIE FABRYCZNEJ STEROWNIKA USTAWIONA JEST POLSKA WERSJA JĘZYKOWA*

# **11. STANY ALARMOWE**

W przypadku wystąpienia na sterowniku kotła któregokolwiek z alarmów, informacja o tym pojawi się na panelu pokojowym. Panel rozróżnia 14 stanów alarmowych. W każdym z nich załączony zostaje sygnał dźwiękowy w klawiaturze i dioda alarmu pulsuje w kolorze czerwonym.

Wyjście ze stanu alarmu możliwe jest tylko po naciśnięciu przycisku **W**. Wyjątek stanowi **ALARM 12**, który ustępuje samoczynnie bez ingerencji użytkownika.

W przypadku wystąpienia alarmu, panel przechodzi do ekranu alarmu i pozostaje w nim do czasu reakcji przez użytkownika (wyjątek stanowi **ALARM 12**).

**Tabela 4** Tabela stanów alarmowych rozróżnianych przez panel pokojowy GH01HA-01

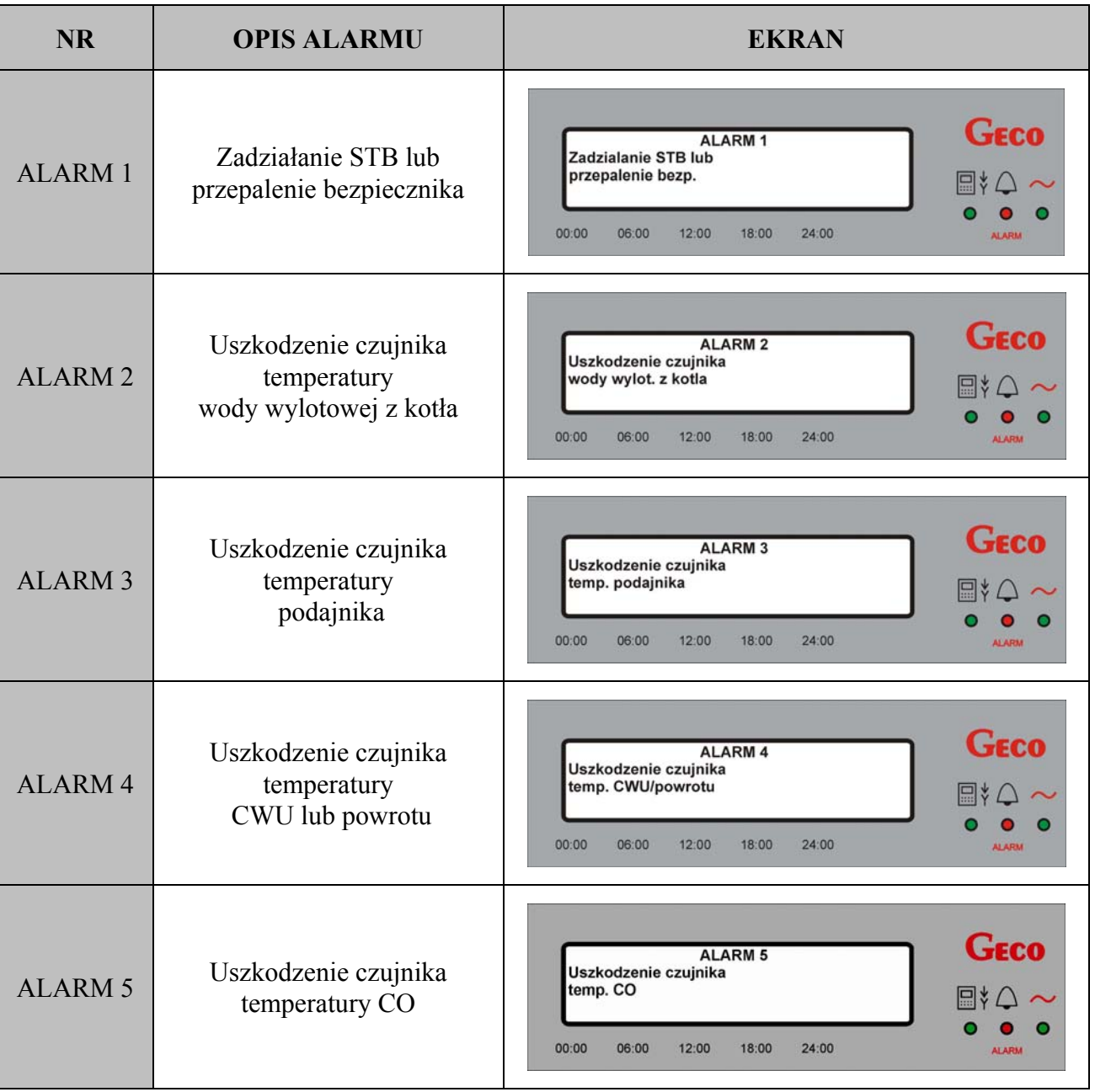

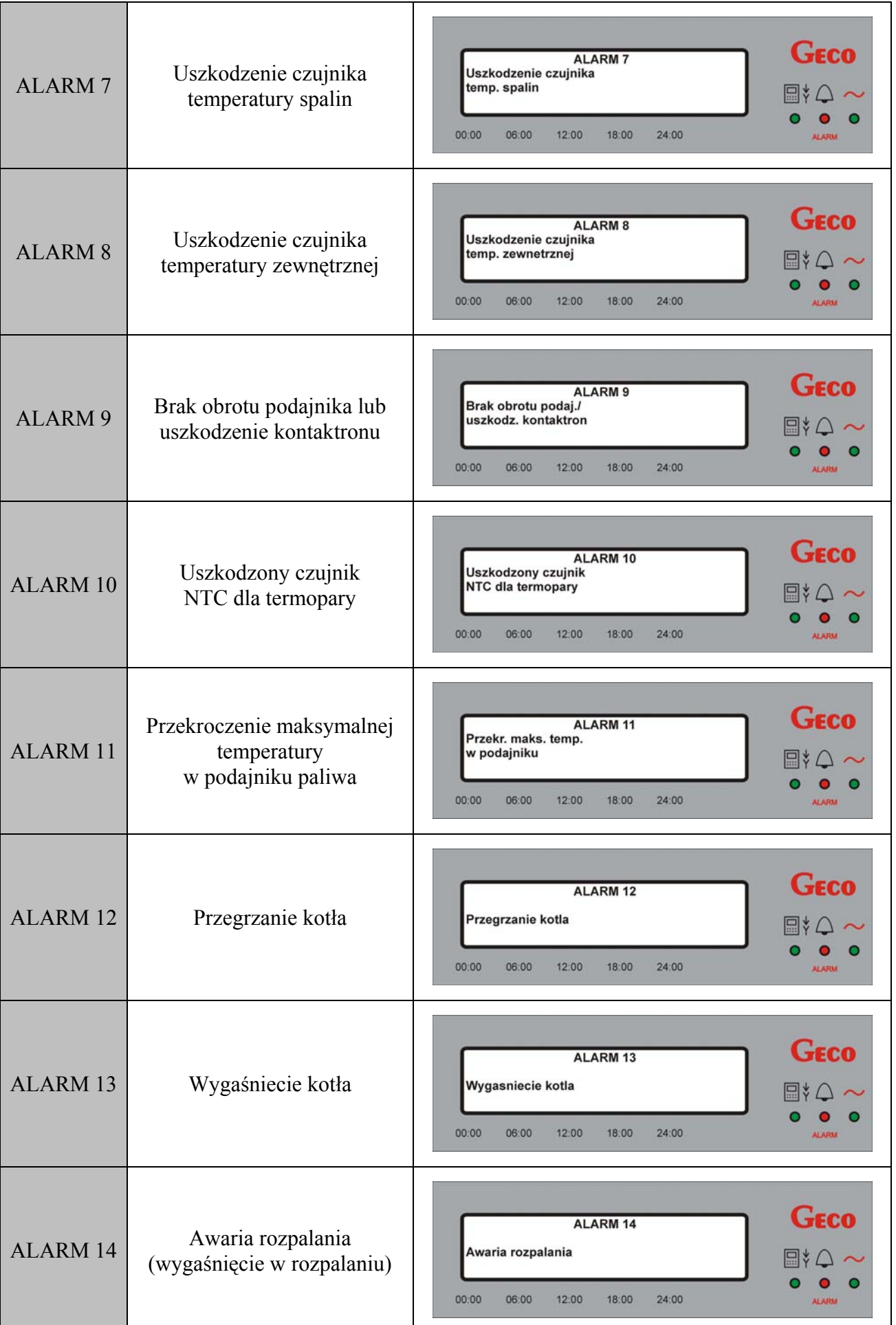

### **12. INFORMACJA DOTYCZĄCA OZNACZENIA I ZBIERANIA ZUŻYTEGO SPRZĘTU ELEKTRYCZNEGO I ELEKTRONICZNEGO**

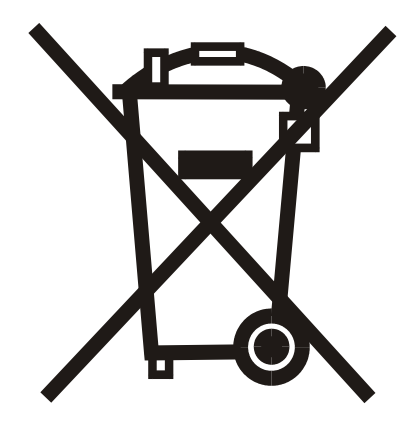

#### **UWAGA!**

Symbol umieszczony na produkcie lub na jego opakowaniu wskazuje na selektywną zbiórkę zużytego sprzętu elektrycznego i elektronicznego. Oznacza to, że produkt ten nie powinien być wyrzucany razem z innymi odpadami domowymi. Właściwe usuwanie starych i zużytych urządzeń elektrycznych i elektronicznych pomoże uniknąć potencjalnie niekorzystnych skutków dla środowiska i zdrowia ludzi.

Obowiązek selektywnego zbierania zużytego sprzętu spoczywa na użytkowniku, który powinien oddać go zbierającemu zużyty sprzęt.

# **13. NOTATKI**

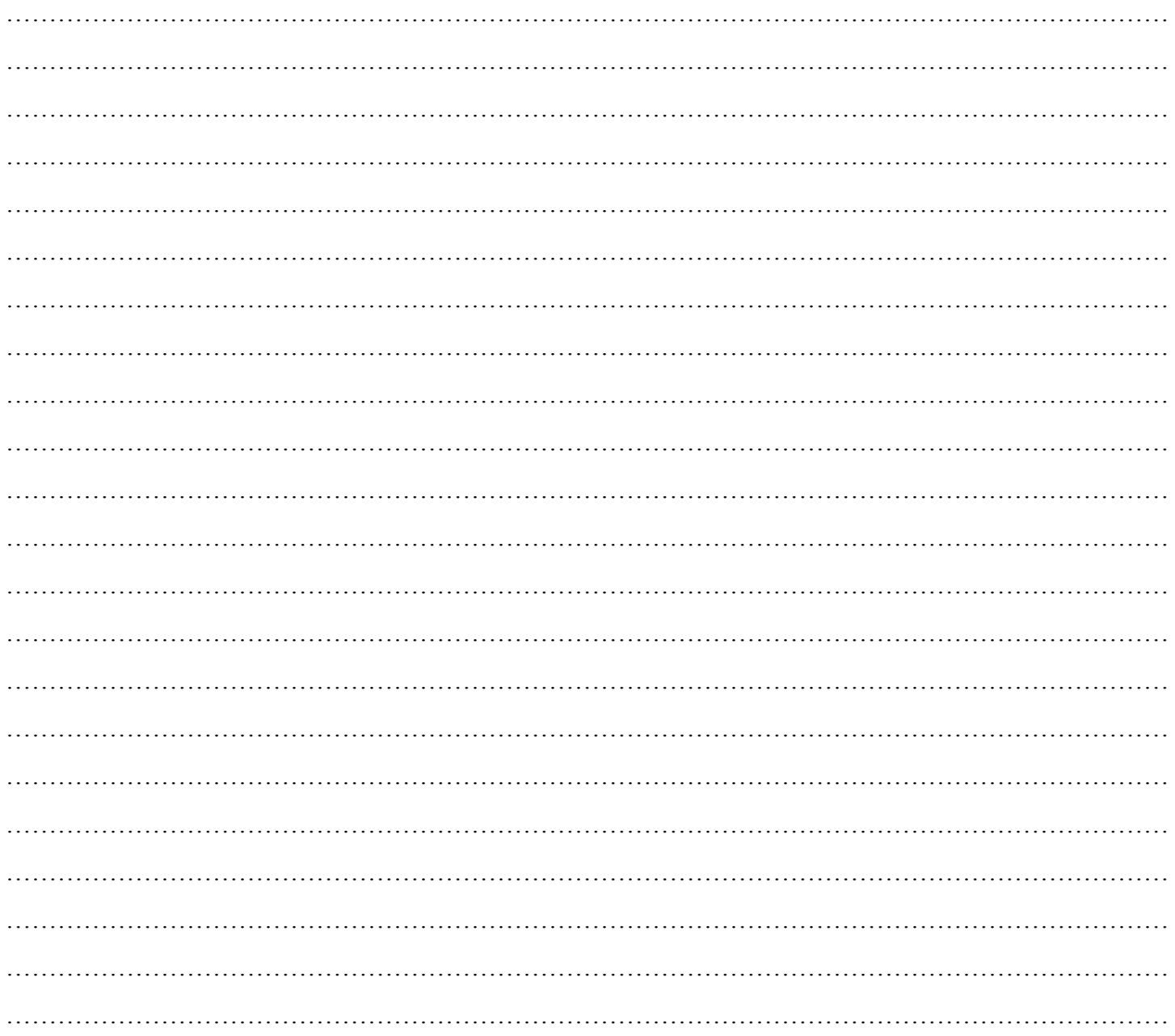

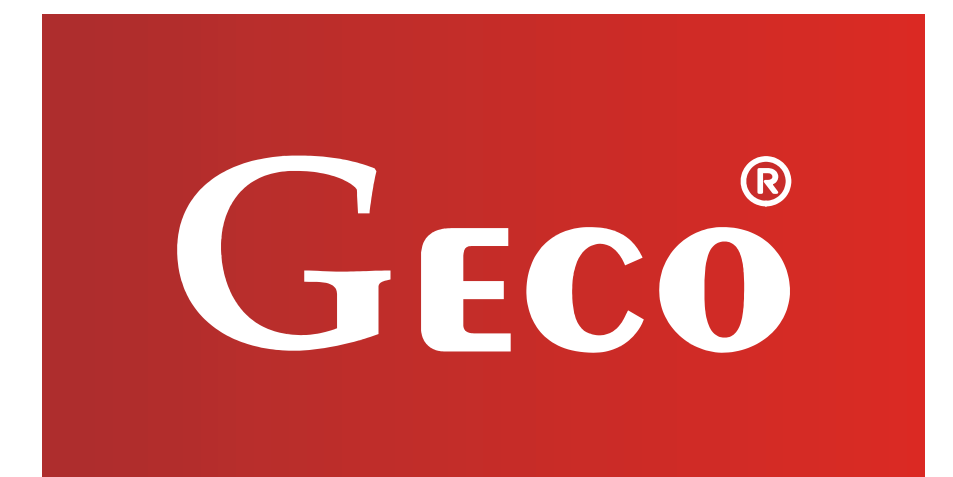

P.P.U.H. "Geco" Sp. z o. o. Cholerzyn 376, 32-060 Liszki tel. 012 6369811, 6361290 fax. 012 6362002 http://www.geco.pl e-mail: geco@geco.pl